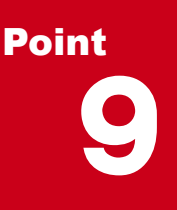

# **汎用オブジェクトを徹底攻略!**

汎用オブジェクトを使いこなせれば怖い物なし!道路や法面といった属性を持つ専用オブジェクト はもちろん便利ですが、橋梁や配筋などの構造物、線形が不要な景観モデルなど自由に作成す るなら汎用機能にお任せください。基本をしっかりマスターすれば、強い味方になります。

# **9-1 図面をトレースして簡単モデル作成**

頭の中で立体形状をイメージすることなく、簡単に3D モデルが作成できる TREND-CORE。平面図で輪郭をトレースし、 面を貼った後は、「スイープ」で伸ばすだけ。三面図を利用すれば様々な視点から確認でき、作業効率大幅アップ!

#### **■ 三面図を利用し輪郭線をトレース : 汎用オブジェクト作成-面**

配置した三面図を開き、[ホーム] タブより [汎用 − 汎用オブジェクト作成] を選択。 ■ [面] をクリックします。 基礎は、入力モード □ 矩形で平面ビューから対角に指定。橋脚は、入力モード ■ 多角円形で3D ビューから トレースします。表示される寸法値を確認しながら、正確にスナップし入力しましょう。

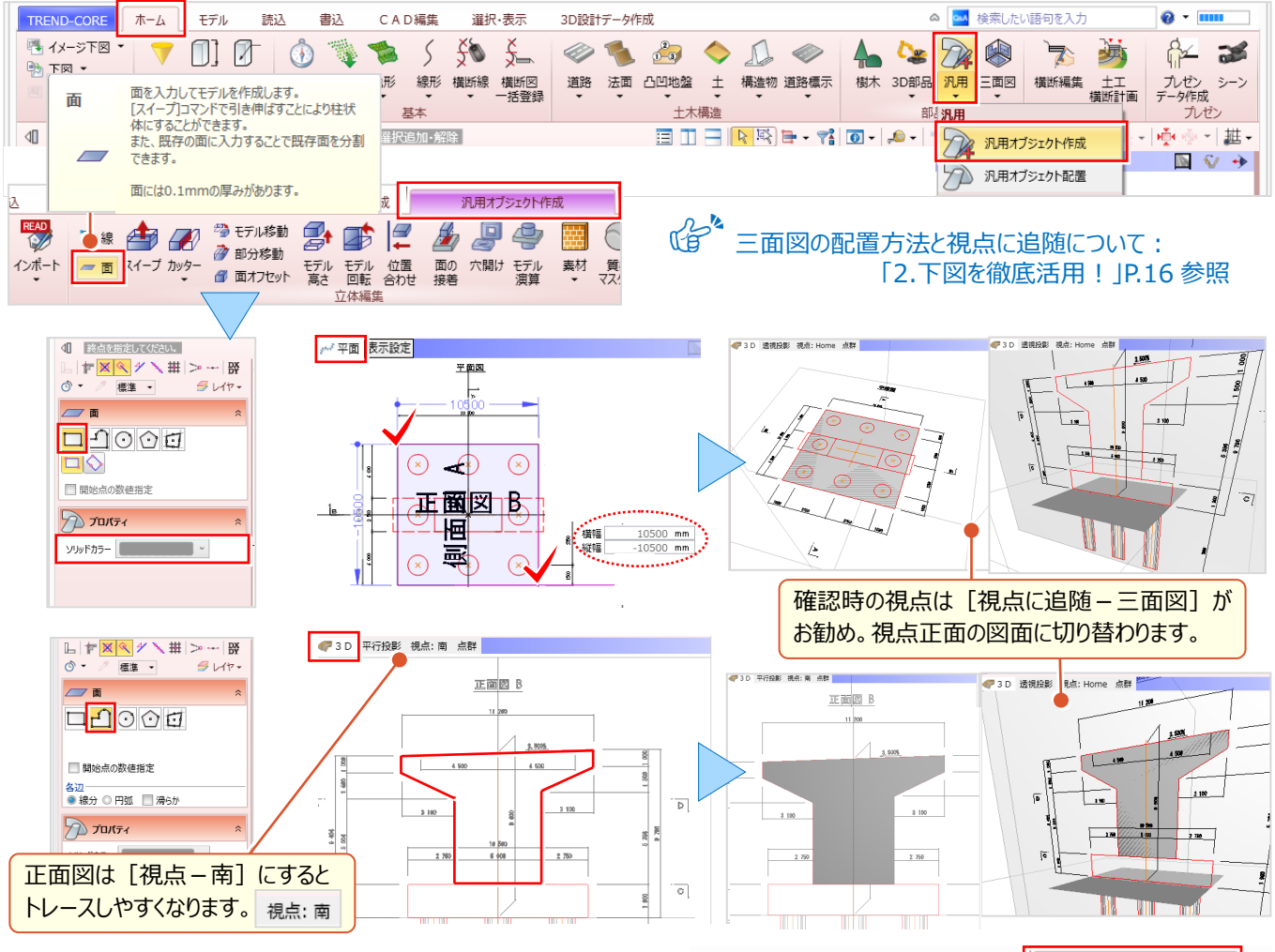

# ■ **面をスイープして基礎を入力**

「汎用オブジェクト作成 - スイープ]を選択。3D ビューで 基礎の面をクリックし、マウスを基礎上面に移動して交点を スナップ。距離に基礎厚を入力します。 スナップ位置までの距離は自動で表示されますが、寸法値を

確認し正確に入力しましょう。

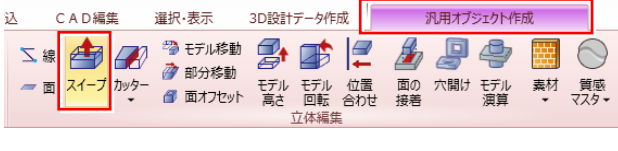

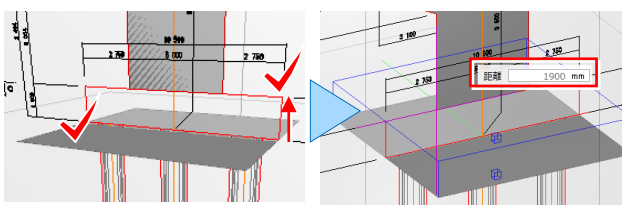

#### **■ 面をスイープして橋脚を入力**

3D ビューで側面図を確認し、橋脚の面をクリック。マウスを左側に移動して交点でスナップします。橋脚はセンター位置に 面を入力しているため、距離に厚さの 1/2 の値を入力。向きを変更し、右側も同様に入力して完成です。

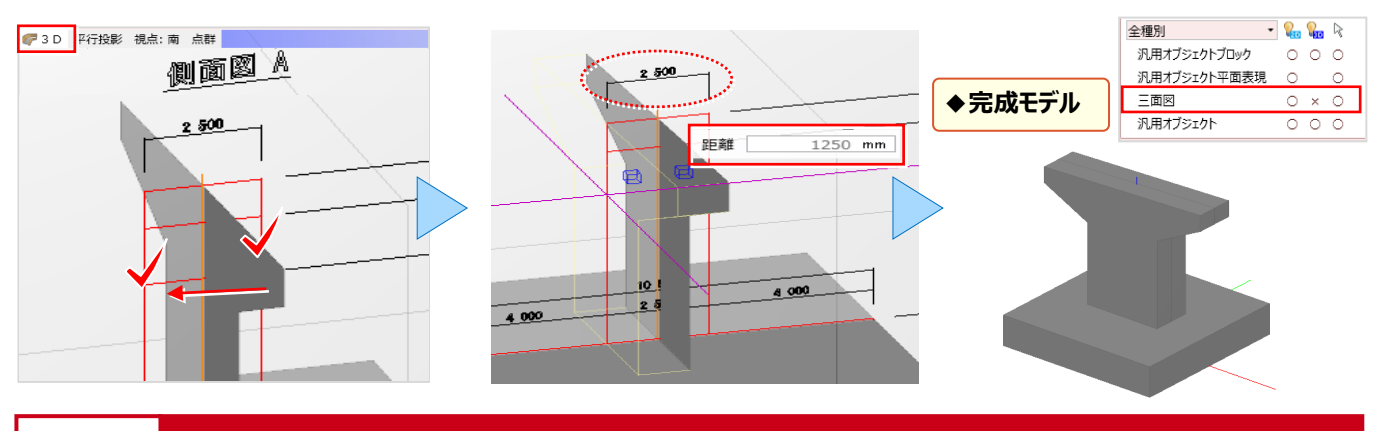

# **9-2 作成したモデルは登録して活用**

『計画モデルをシミュレーションしたい。橋台をいくつか配置するのに複写と回転するしかないのかな・・・。便利な方法ある?』 作成した構造物は登録しておけば配置も楽々!配置方向の指定、高さを取得しての配置、連続配置もできるんです!

#### ■ **基準点を設定**

汎用オブジェクトを配置する際の位置、高さの基準となる点を設定します。 [汎用オブジェクト作成 – 基準点] を選択。 3D ビューでは正面図方向(南面)から見て、基礎上面の左下にカーソルを合わせます。選択面の色が変わったことを 確認しクリック。基準点を指定後、 [汎用オブジェクト作成 - 閉じる] をクリックします。

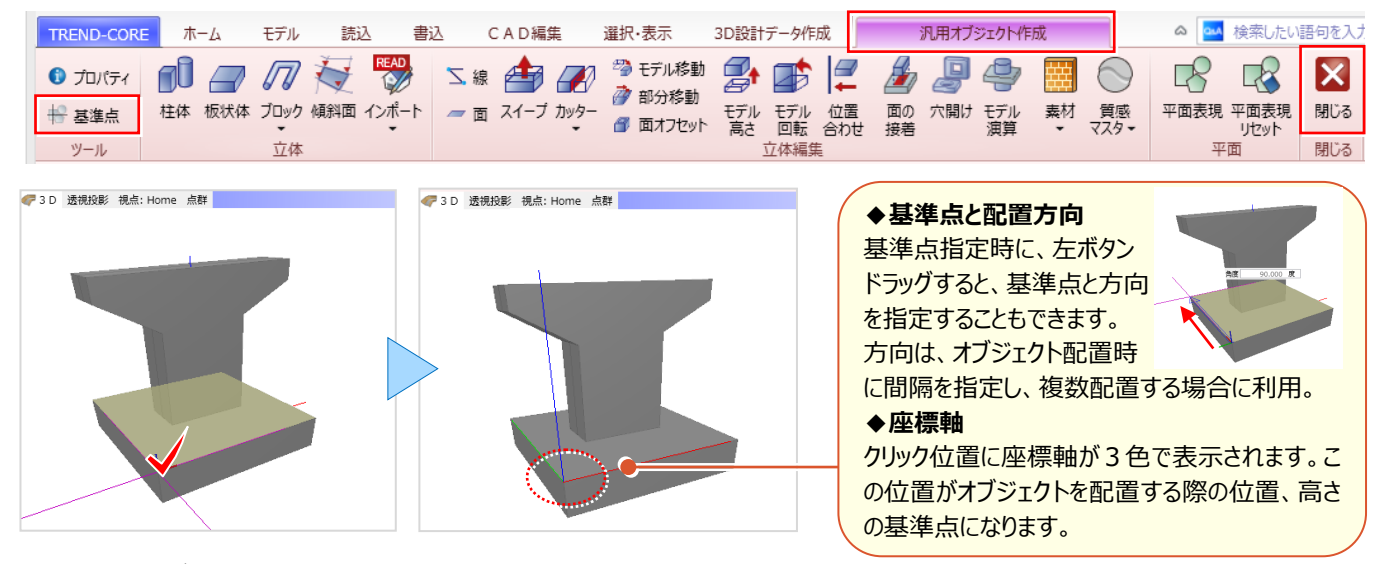

#### ■ **汎用オブジェクトを登録**

作成したオブジェクトを登録しましょう。3D ビューで、登録するオブジェクトを選択。プロパティより「登録]を選択します。 テンプレート登録に、[グループ][名称]を入力し[OK]をクリック。これで、登録は完了です。

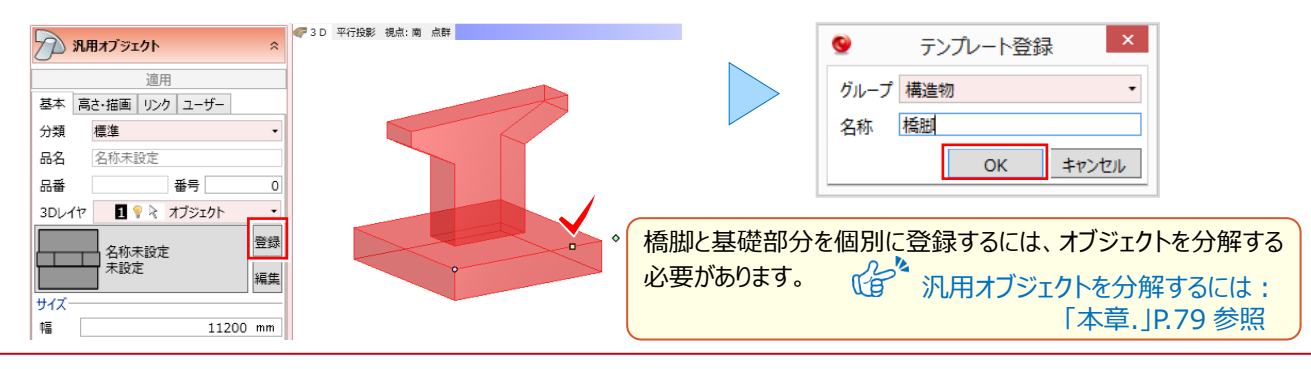

#### ■ **汎用オブジェクトを配置**

登録したオブジェクトを配置しましょう。「ホーム1 タブより「汎用 - 汎用オブジェクト配置1 を選択。グループから配置 するオブジェクトを選択し [OK] 。入力モード / [1点方向] を選択。高さ情報がない場合には、高さオフセットに 配置高を入力。配置基準点をクリックし、ドラッグで方向を指定。配置状況を3D ビューで確認しましょう。

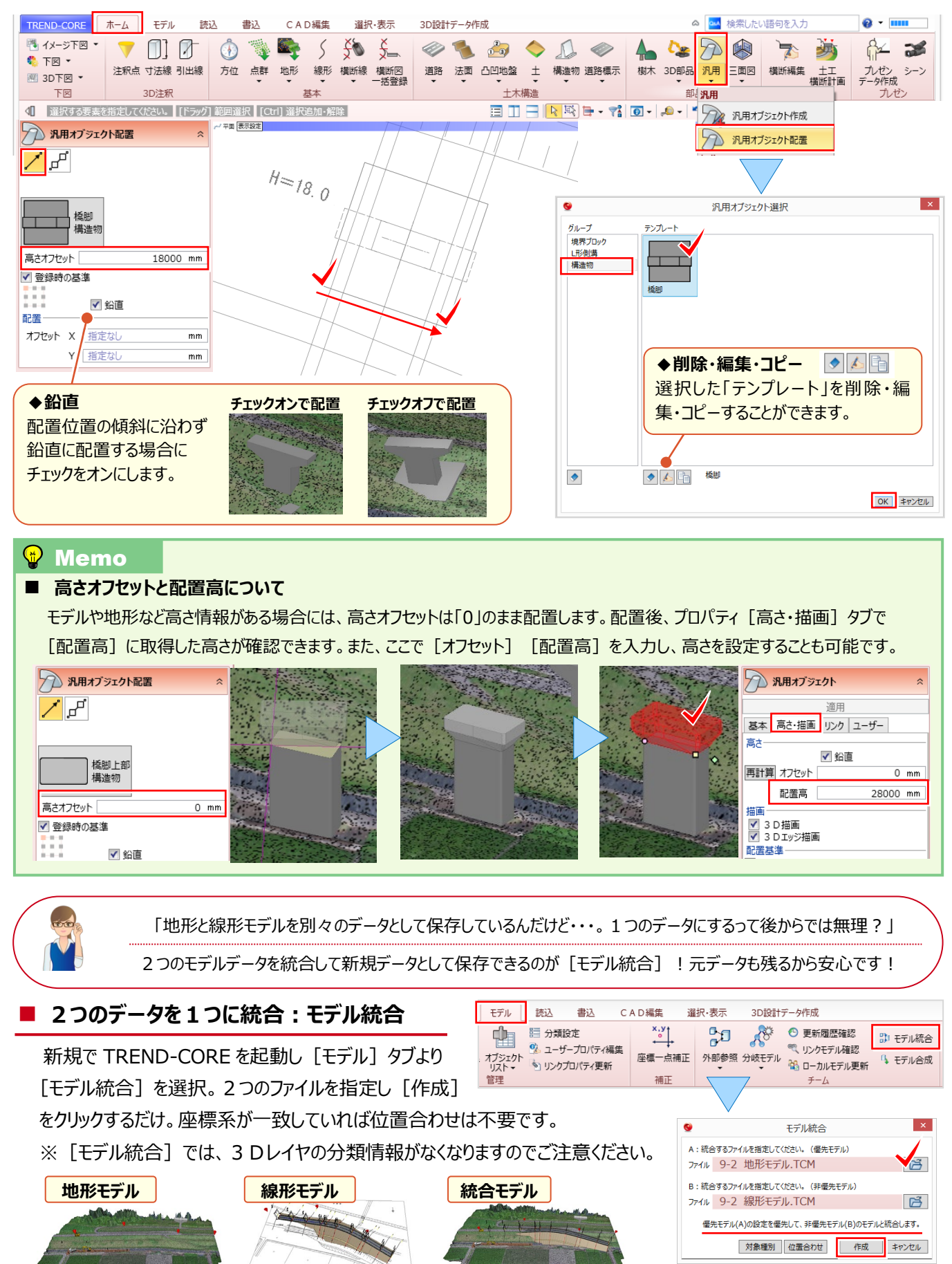

## ■ 現在のデータに別データを合成: モデル合成

『今開いているデータに、別の CORE データを取り込んで合成することもできるのかな?』 そんな時には[ホーム] タブより[モデル合成]。合成のオプション[基準点を指定する][合成する種別を指定する]は必要に応じて選択。 取り込むファイルを指定後、合成の基準点と、取り込むモデル種別を選択し [取り込み] をクリックします。

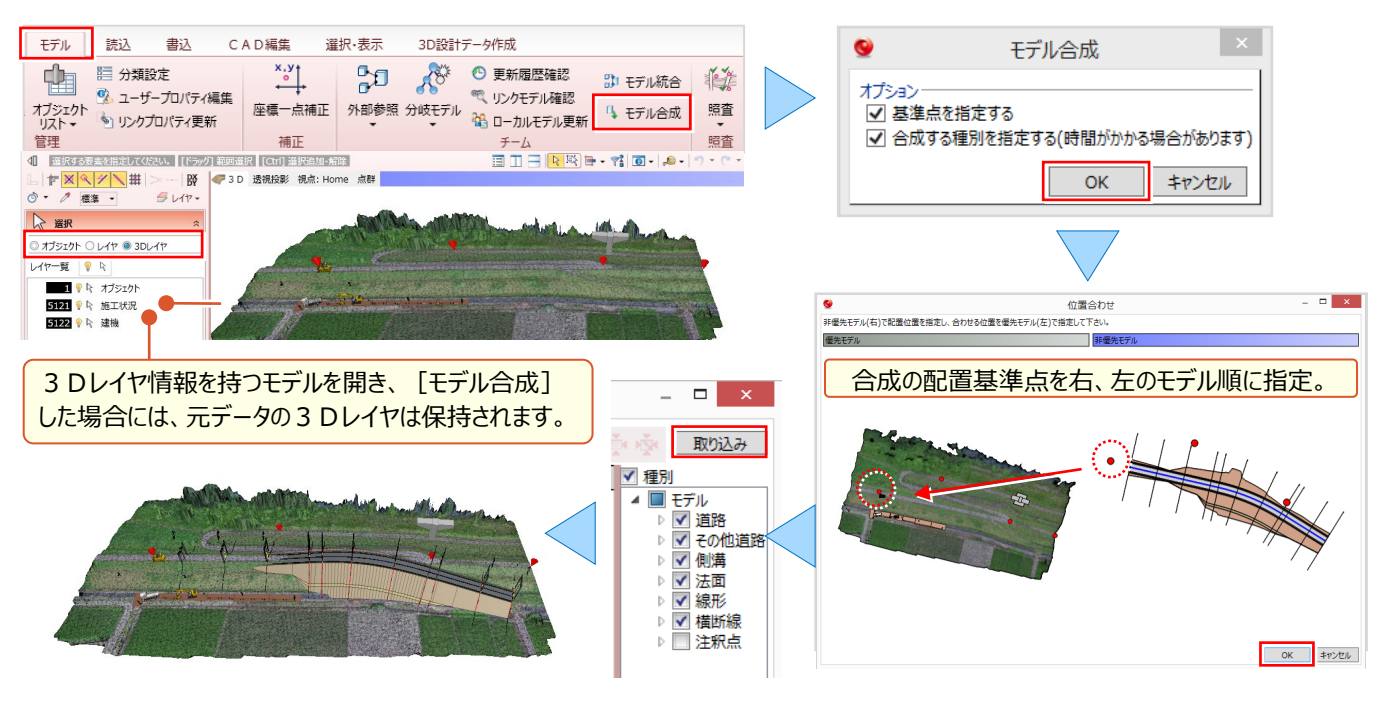

# **9-3 汎用オブジェクト作成コマンドを使い倒す!**

[汎用オブジェクト作成]は、3D モデルを自由な形状で作成·編集できる機能です。入力に戸惑いがちな鉄筋や電線 の入力方法はもちろん、入力した面に芝やソーラパネルといった素材を配置する方法についてもご紹介します。

## ■ **面を入力:平面トレースで自由に入力**

<u>[ホーム] タブより[汎用 − 汎用オブジェクト作成]を選択し、 e ■</u> [面] をクリック。形状に合わせて、入力モード、 ソリッドカラーを選択してなぞるだけ。既存の面に重ねて入力すれば面を分割できるから、高さの違うモデルも簡単です!

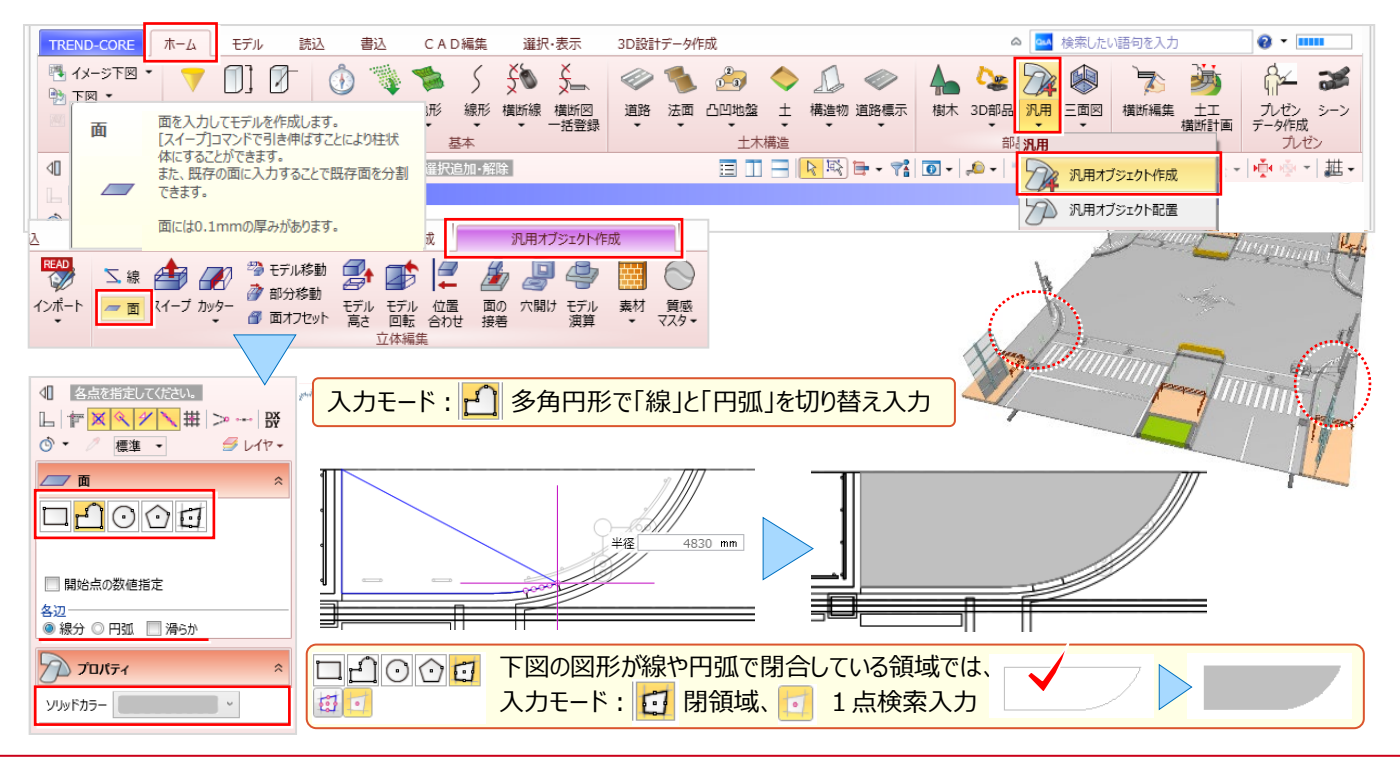

# **■ スイープ:面はスイープで変形活用**

面データを入力後、高さの異なるモデルへの編集はスイープで楽々! 「汎用オブジェクト作成−スイープ] を選択。3D ビューで面(立体モデル上面)をクリック。変形する方向にマウスを移動し変形位置をクリック。または、「距離」に高さを 入力し [enter] キーで確定すれば、正確な高さに変更できます。

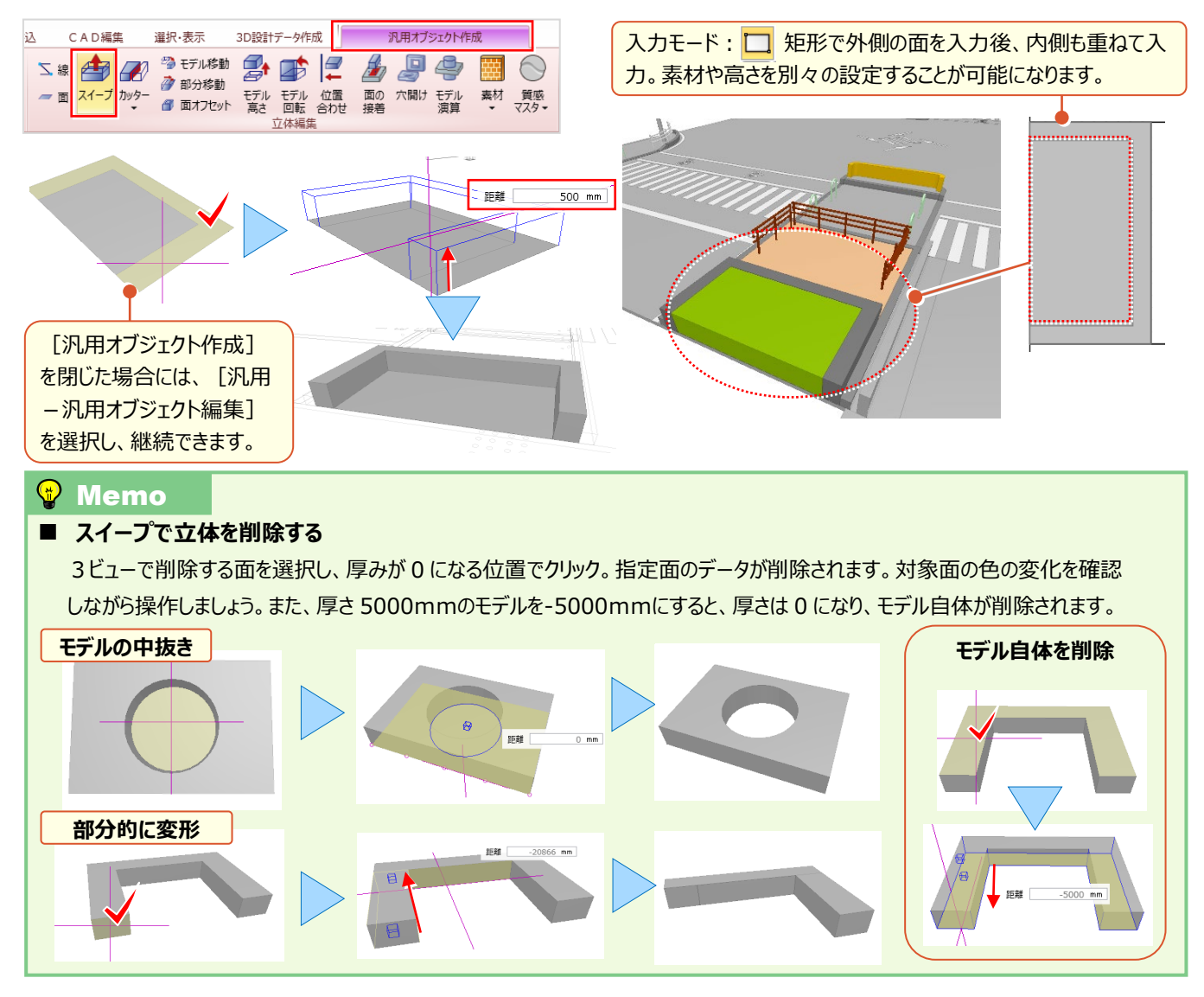

#### ■ **素材:面は素材で表現力アップ**

面データに素材を配置しリアルに表現!歩道や水面はもちろん、既存の3D 部品の面には画像を指定し自社看板の 作成も可能です。 [汎用オブジェクト作成 – 素材] を選択。指定方法「面」を選択し [マスタ] をクリック。素材は [用途][シリーズ]から選択し[OK]。3D ビューで配置する面をクリックします。もちろん「立体」への配置も可能!

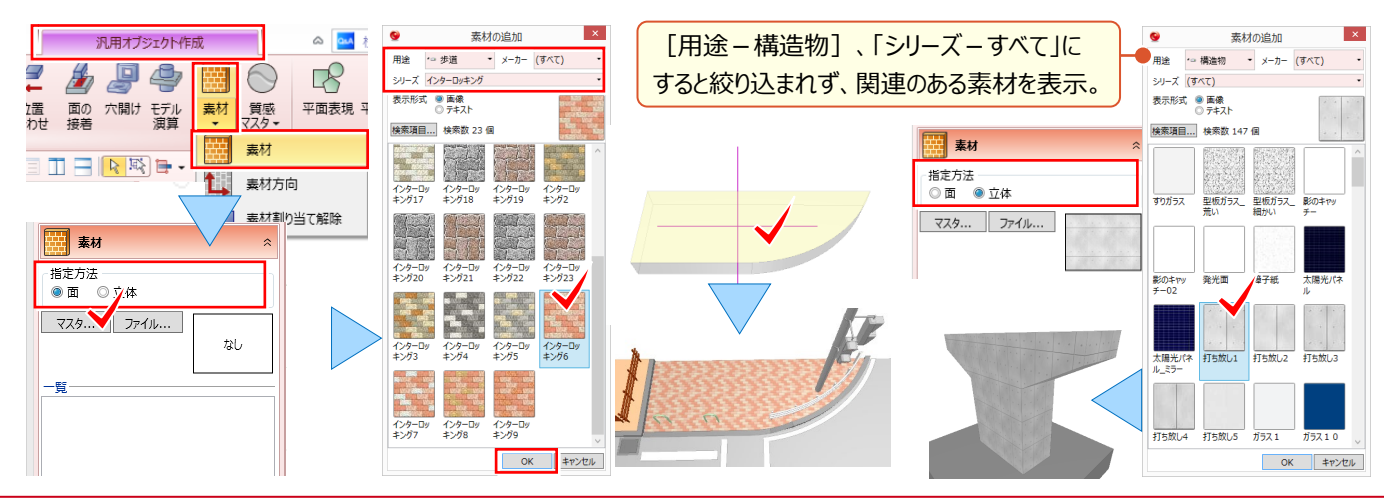

## ■ **柱体:柱状の立体モデルを入力**

柱体は、底面形状を指定した高さで立体にするコマンドです。底面形状は、テンプレートに登録し利用することもできます。 [汎用オブジェクト作成-柱体] を選択。底面形状は ↓▼ をクリックし選択します。 [配置高] を入力し [配置基準] [ソリッドカラー]を選択。柱体の [高さ] と、サイズを | |||||||||||||||||||||||||で入力し、配置位置をクリックします。

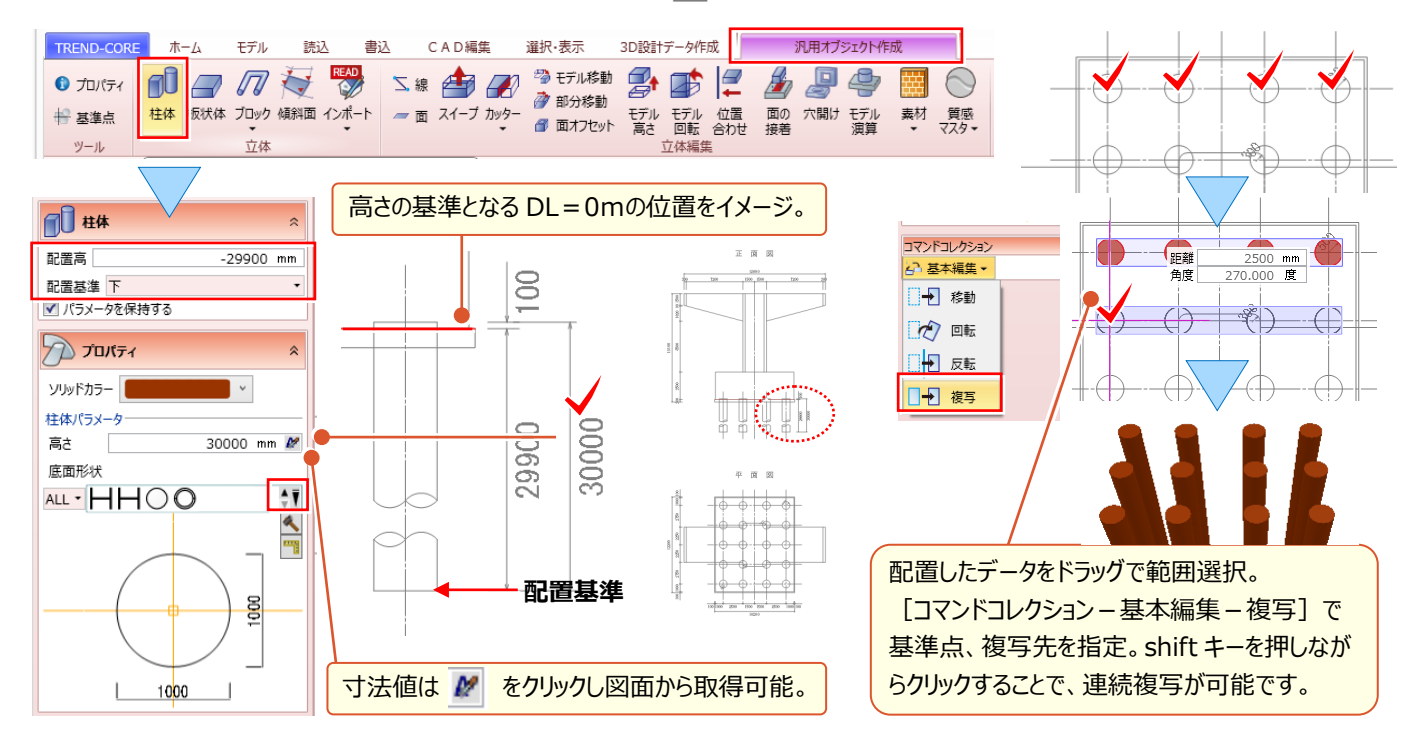

## **■ 板状体:自由に形状をトレースして入力**

構造物は立体形状を組み合わせて作成します。そんな時には高さ指定に加え形状を自由にトレースできる[板状体]。 [汎用オブジェクト作成 - 板状体] を選択。入力方法は形状に合わせ、「矩形」「多角円形」「円」から選択します。 [配置高]を入力し [配置基準] [ソリッドカラー]を選択。[厚さ]を入力し、トレースすれば入力完了です。

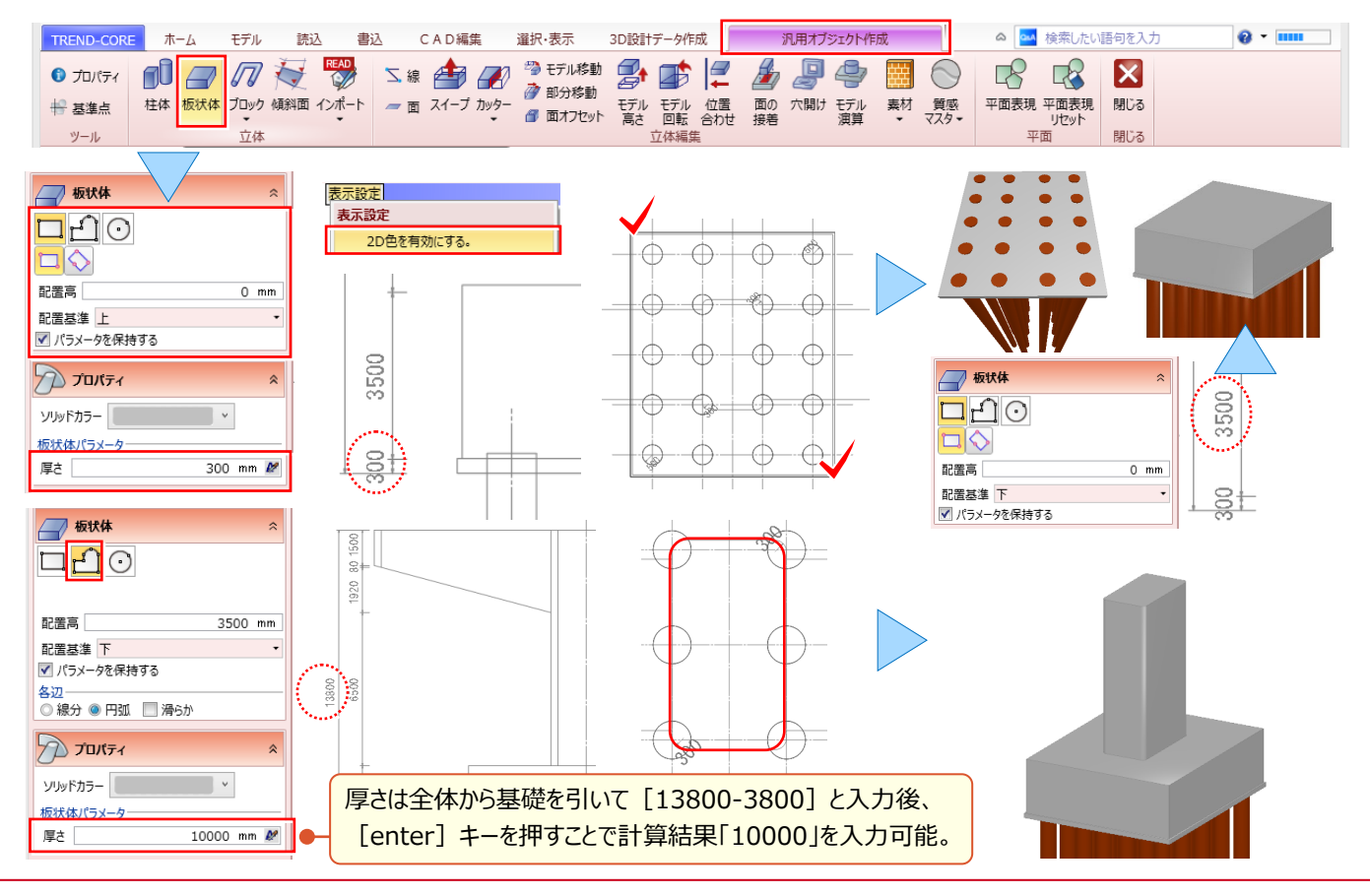

## **■ ブレンド体:上面と下面の大きさが異なる形状を入力**

[ブレンド体]は上面と下面の大きさが異なる形状、梁などに利用します。 [汎用オブジェクト作成 - ブロック - ブレンド体] を選択。入力モードを選択し下面、上面の順に指定。 [高さ] を入力し [OK] 。上面を [スイープ] すれば完成です !

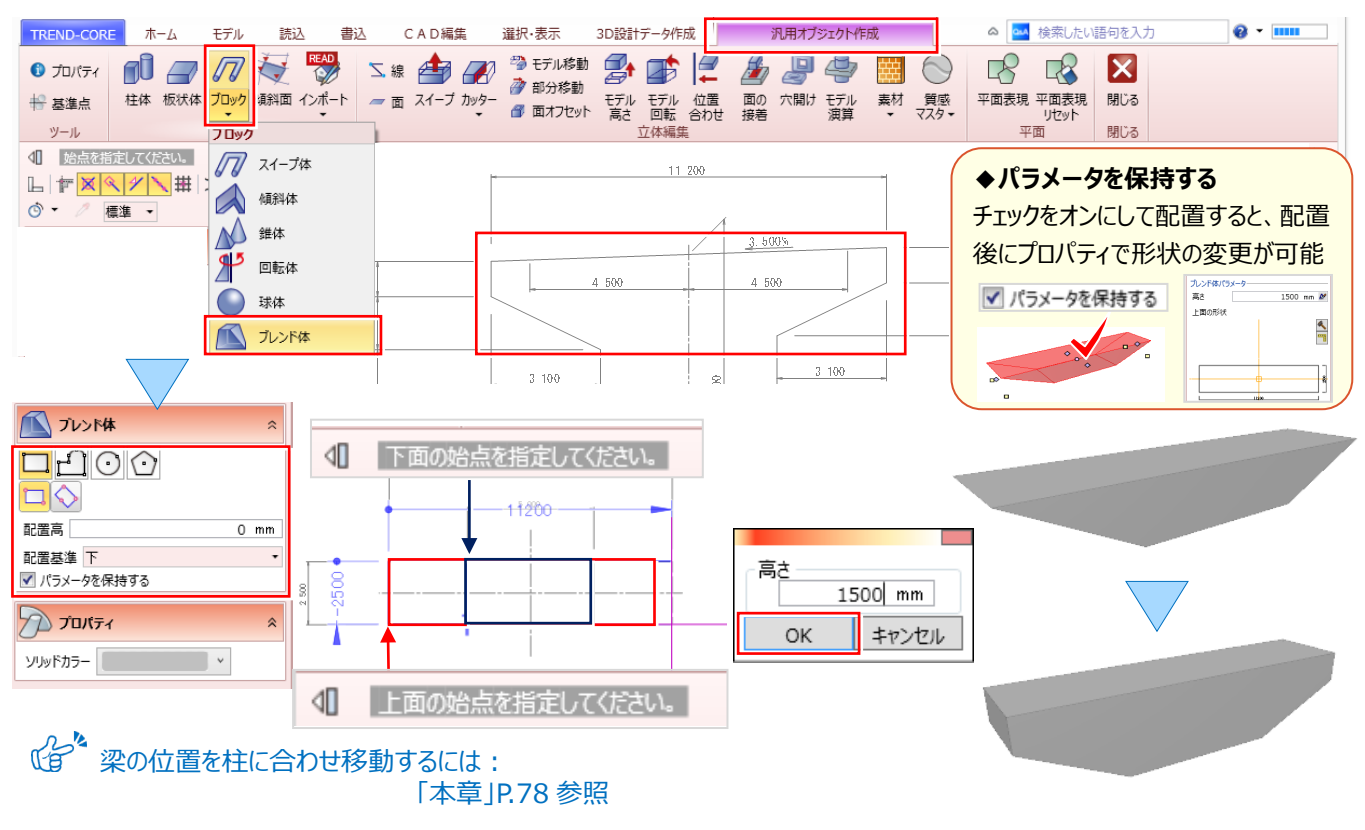

#### **■ 傾斜面:傾斜した面を入力**

構造物の入力方法は様々。ここでは、平面図を [板状体] でトレースし作成したモデルに、 [傾斜面] を入力してモデ ルを完成させましょう。 [汎用オブジェクト作成 – 傾斜面] を選択。入力モード | <mark>◇</mark> [面] 、ソリッドカラーを選択します。 傾斜領域の1点目、2点目と順に指定し、最終点をクリック後、右クリック[OK]。全ての方向に入力し、完成です。

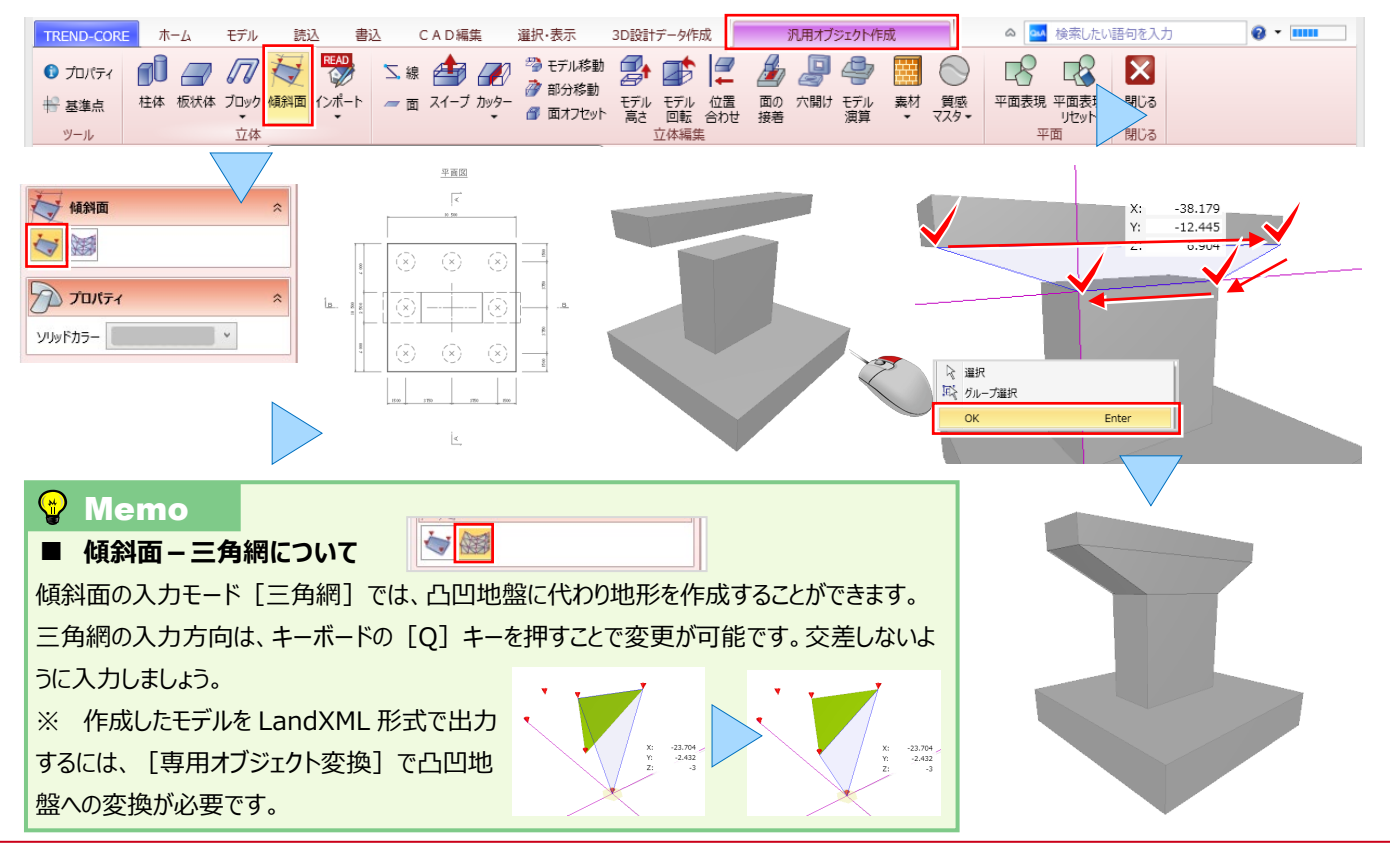

## **■ スイープ体:鉄筋形状を入力**

スイープ体は、配筋図などにお勧め!選択した断面形状を指定位置に作図します。断面形状はテンプレートに登録し、 利用することもできます。 [汎用オブジェクト作成 − ブロック−スイ−プ体] を選択。断面形状は → をクリックし選択、 サイズは |■ [寸法設定] で鉄筋径を入力します。 [ソリッドカラー] で色を選択し、入力モードに合わせて配置位置 をクリック。形状ごとに色を変えるとわかりやすさがアップ!側面図を利用すると L 型形状の入力も楽々です。

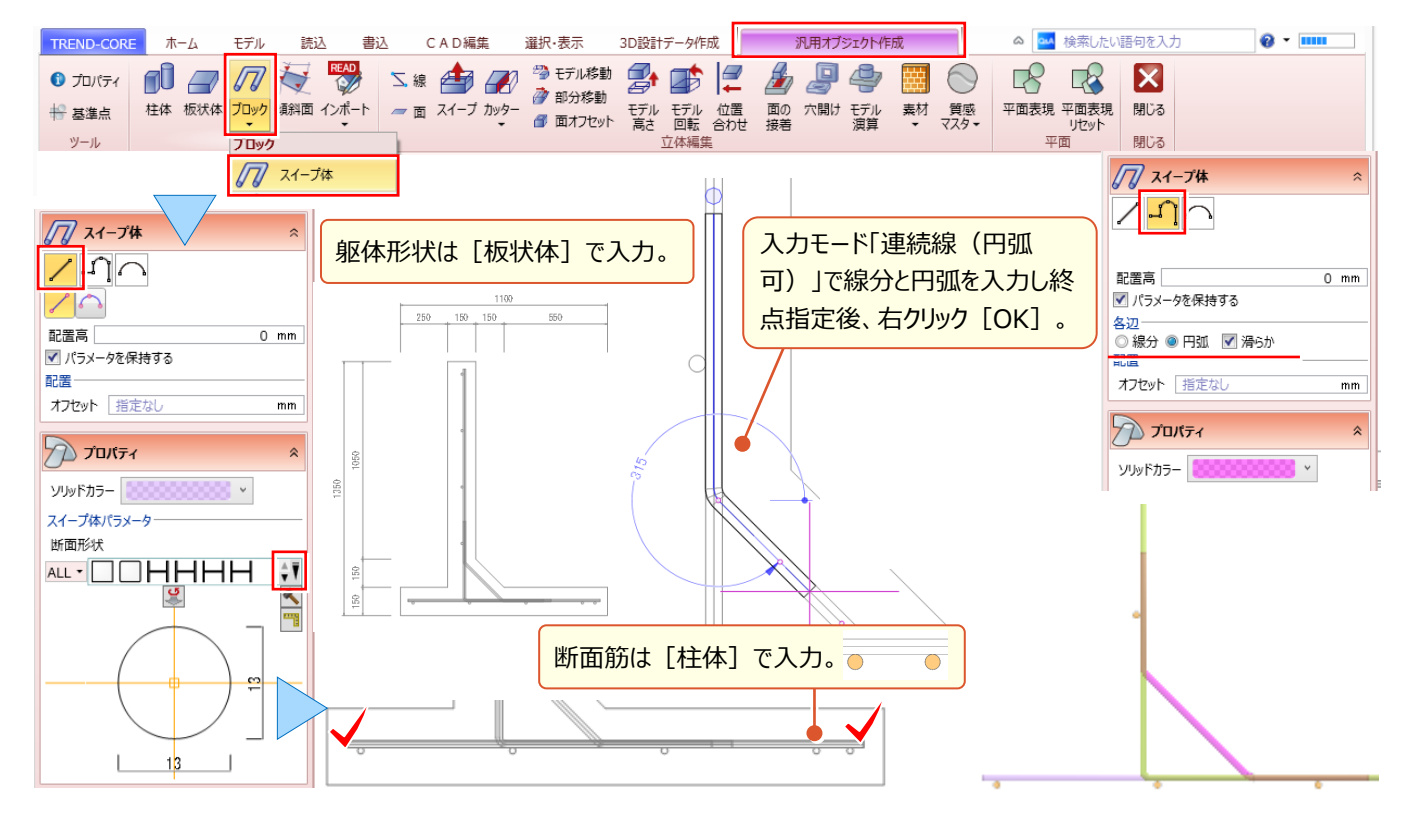

#### ■ **たるみ体:電線などの架空線を入力**

電線など、たるみのある形状を入力するには [汎用オブジェクト作成 – ブロック – たるみ体] を利用しましょう。 [たるみ具合] をかため最大にすることで、吊りワイヤーなどを入力することもできます。入力方法 | ノ| [線分] を選択。 始点、終点の順にクリックし配置完了!また、架空線からの離隔距離を表示し、危険個所の把握も可能です。

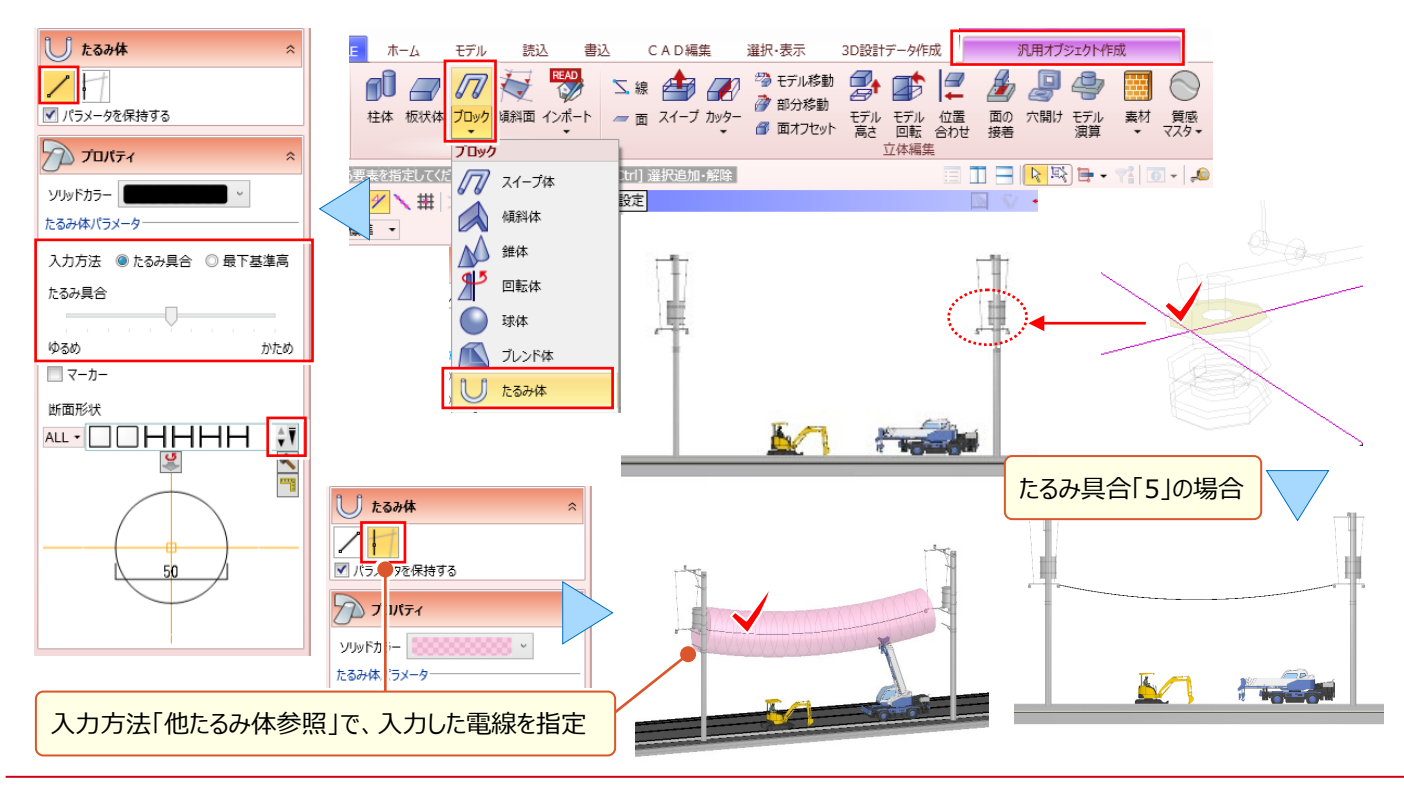

# **9-4 覚えておきたい3D モデルの編集機能あれこれ**

『高さが合わない・・・。モデルの位置がズレてる・・・。』 そんなお困り事解決のために、便利な編集機能をあれこれご用 意!その中から、特にお勧めの機能をいくつかご紹介します。

#### ■ **部分移動:立体モデルを部分的に形状編集**

「つ とデルに穴を開けるには: 「6.土木専用オブジェクトを徹底攻略!」P.37 参照

『図面を見直したら作成した形状が違う・・・。作りなおすしかないのかな?』 形状にもよりますが、モデルの一部を変形 するだけなら [汎用オブジェクト作成 – 部分移動] がお勧め ! 変形するモデルの「面・稜線・頂点」のいずれかを選択。 変形位置を数値で入力、またはマウスで指定。[shift]キーを押しながらマウスを移動すると Z 方向への移動も可能に。

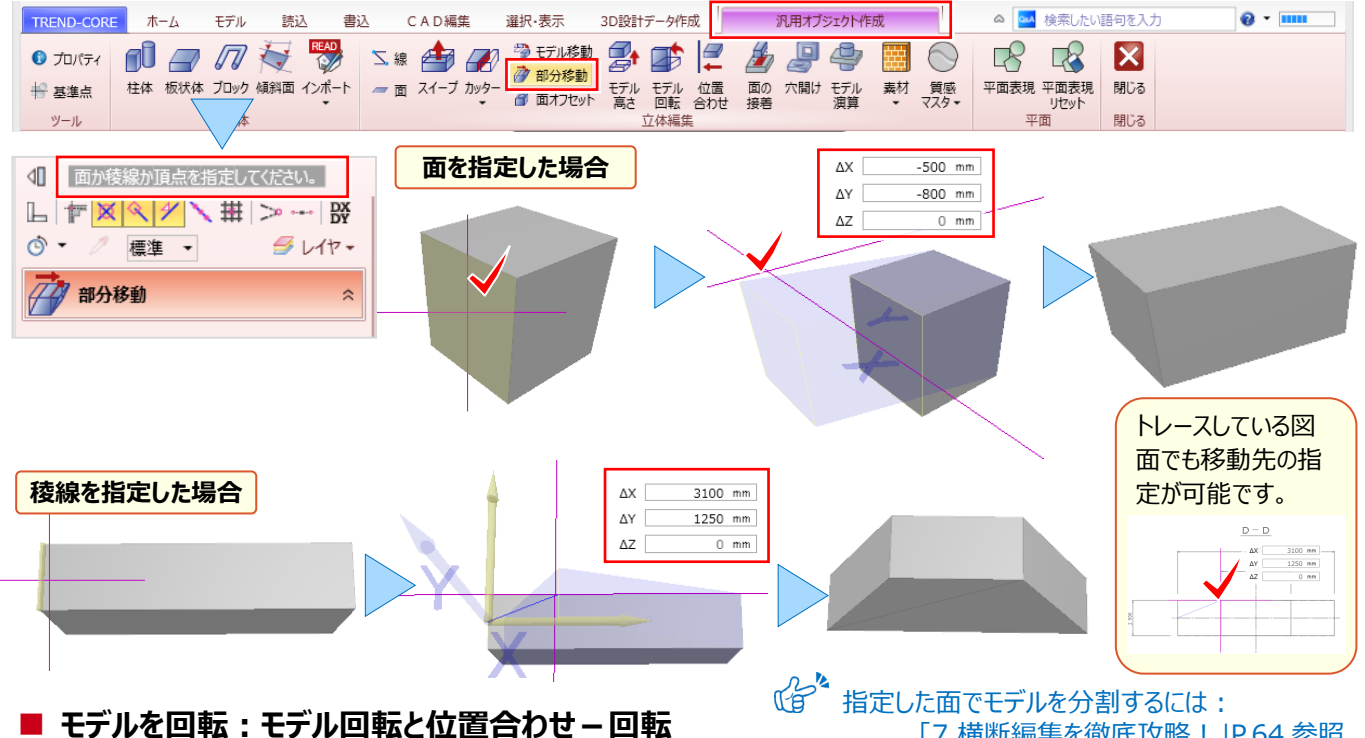

# 「7.横断編集を徹底攻略!」P.64 参照

板状体で作図したモデルや、側面図をトレースしたモデルは [汎用オブジェクト作成 – モデル回転] で回転します。 対象要素を選択し、回転の基準になる[稜線]を指定。角度を入力し、回転位置をクリックします。同じ回転でも、 [汎用オブジェクト作成 - モデル位置合わせ]の回転では、 [稜線] 指定後に、回転の開始・終了位置をマウスで指 定することができます。角度の微調整がしやすく、位置調整する際に最適です!

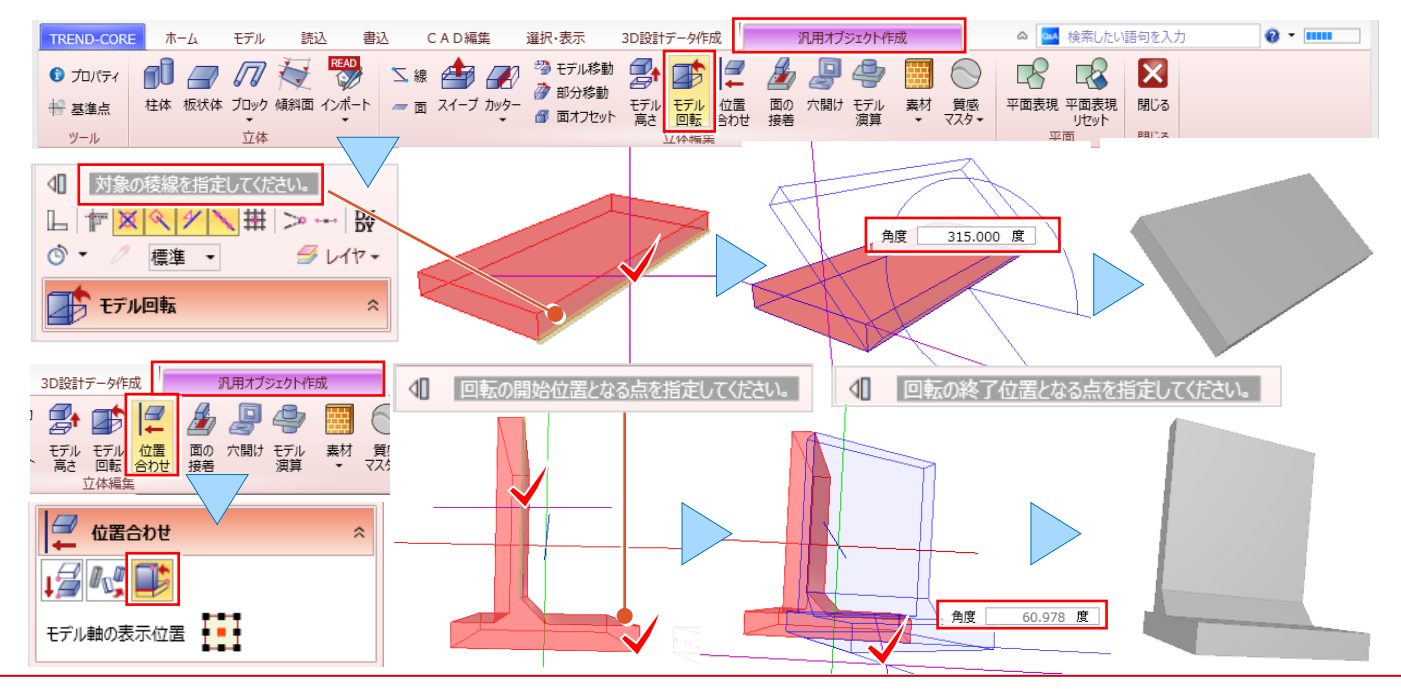

#### ■ **モデルの高さを変更**

『作成したモデルの高さが揃っていない・・・。簡単に変更できる?』 こんな時には [汎用オブジェクト作成 – モデル高さ] 。 対象要素を選択し、モデル高さ変更に数値を入力。[計測-点間]でズレを計測し、移動高に入力しても OK です。

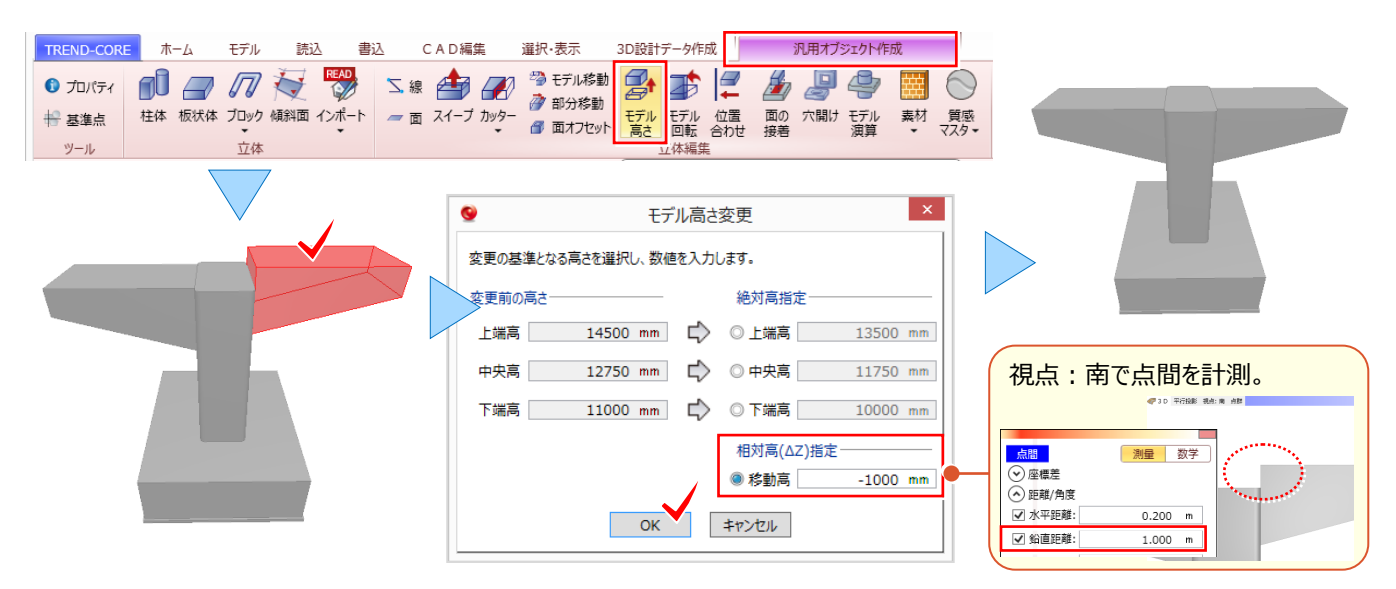

#### ■ **モデルの位置合わせ**

『図面通りに形状を入力。でもモデルが離れてる・・・。うまく移動するいい方法あったら教えて!』 こんな時にお勧めなのが [汎用オブジェクト作成 – 位置合わせ] 。位置合わせ方法 | <mark>↓参</mark>| [移動] を選択。平面・3D の両ビューで、対象要素 や移動基準点を指定できるからイメージ通り!移動元基準点は選択しやすい平面、移動先は 3D ビューでクリック!

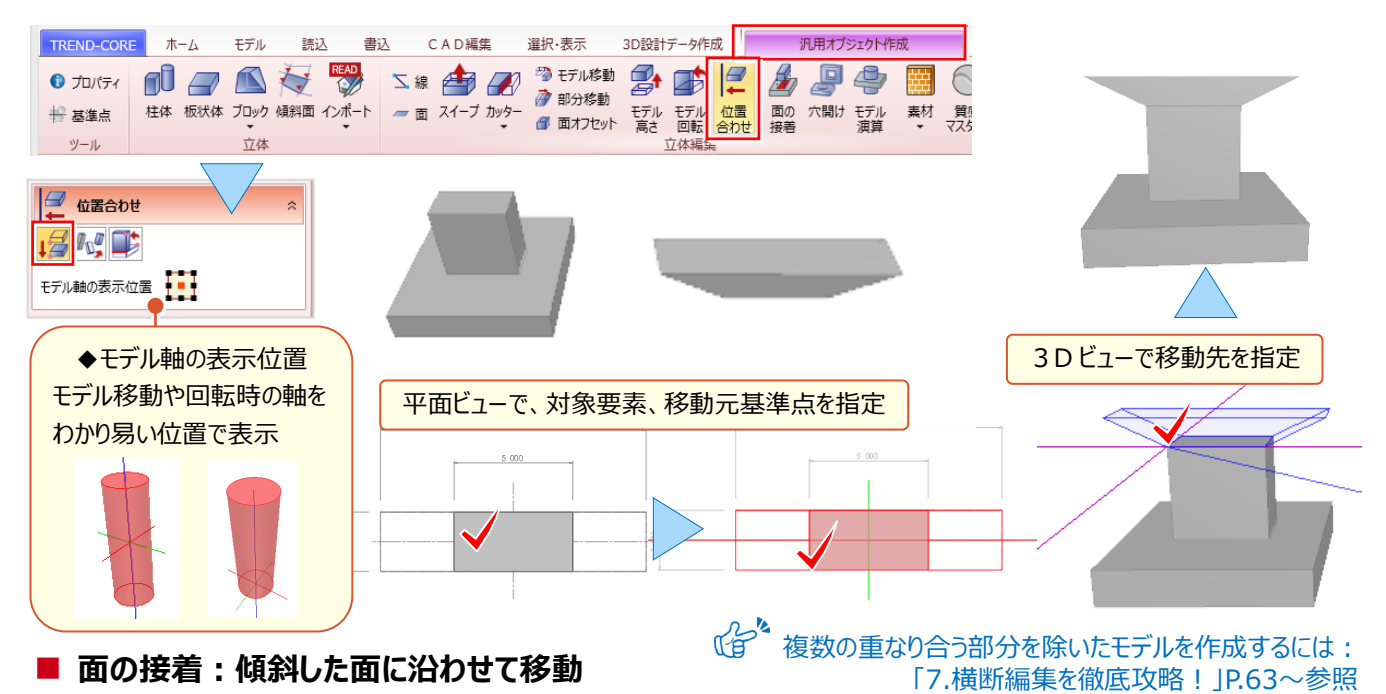

『モデルの平行移動にはモデル位置合わせが簡単だね。面と面を合わせて移動する方法もあるの?』 もちろん、大丈夫! [板状体]で入力した立体を傾斜面に沿って移動してみましょう。[汎用オブジェクト作成-面の接着]を選択。 立体を選択し、接着する面、接着される面の順に指定。[角度]を入力、または回転方向をクリックし配置完了です。

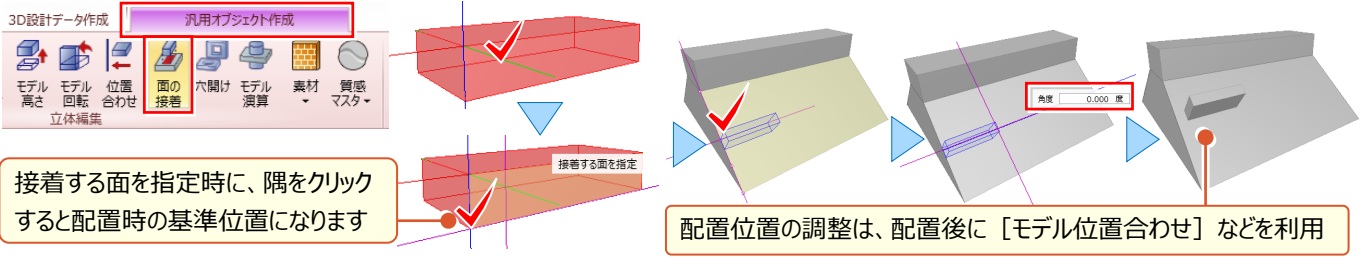

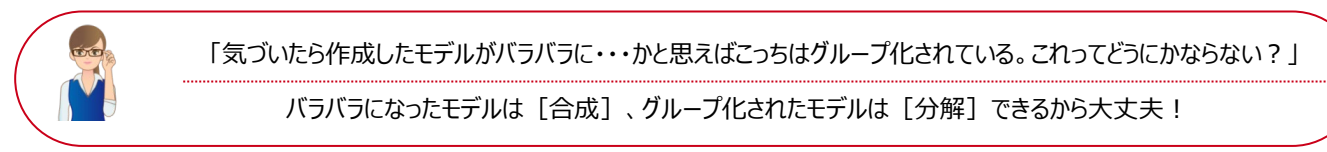

### ■ **同一モデルの編集:汎用オブジェクト編集**

「汎用オブジェクト作成]中に「閉じる]をクリック。再度「汎用オブジェクト作成]に入ると、作成中のモデルは編集 できません。新規でモデルを作成することになり、構造物モデルの基礎と柱が別々のモデルに。継続して作業を行なう場合 には、対象要素を選択し[汎用オブジェクト編集]をクリック。変形や部分削除など自由に編集し、完成させましょう。

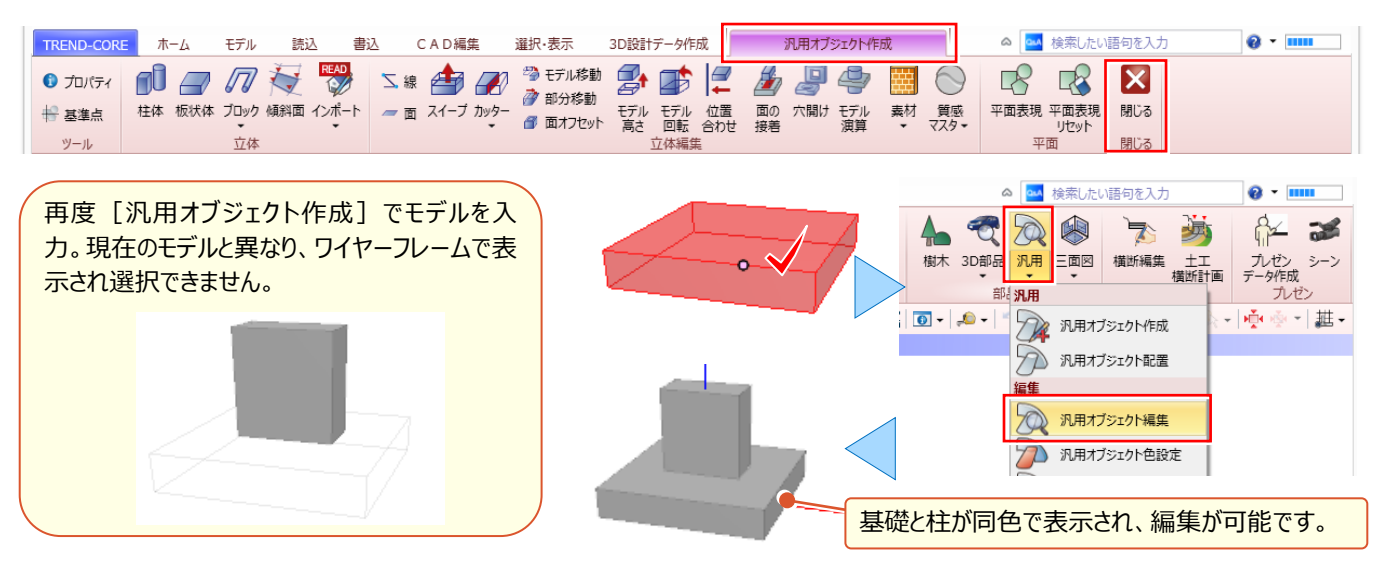

### ■ **モデル合成・分解**

バラバラのモデルを合成するには [汎用 – 汎用オブジェクト合成] を選択。合成するモデルを選択し [OK] するだけ ! グループ化されたモデルを分解するには [汎用 – 汎用オブジェクト分解] を選択。分解するモデルを選択し [OK] 。

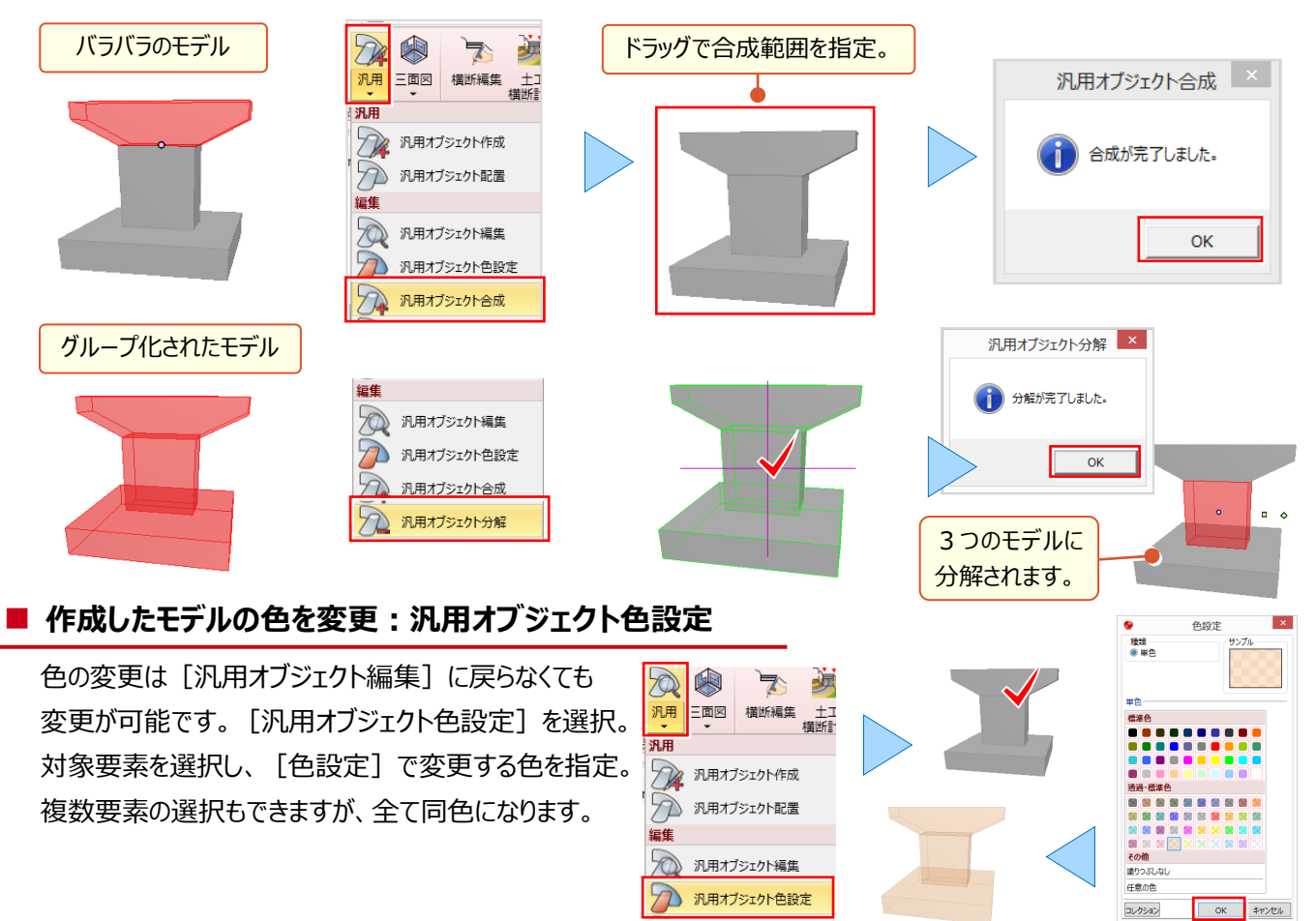